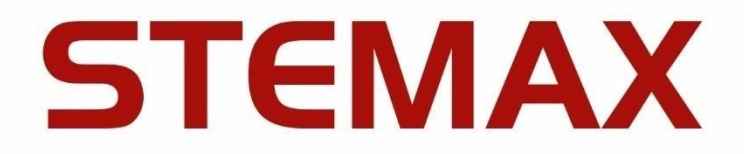

# АГНС.425624.025 РЭ

# МОБИЛЬНАЯ ТРЕВОЖНАЯ КНОПКА

# **STEMAX BX110**

РУКОВОДСТВО

ПО ЭКСПЛУАТАЦИИ

**ОГЛАВЛЕНИЕ** 

![](_page_1_Picture_16.jpeg)

![](_page_2_Picture_13.jpeg)

Настоящее руководство по эксплуатации (РЭ) содержит сведения о конструкции, принципе функционирования и технических характеристиках мобильной тревожной кнопки STEMAX BX110. РЭ содержит описание функциональных блоков тревожной кнопки и их функциональных возможностей, а также указания, необходимые для правильной и безопасной настройки и эксплуатации: использования по назначению и технического обслуживания тревожной кнопки.

К настройке, эксплуатации и обслуживанию мобильной тревожной кнопки допускаются лица, изучившие настоящее руководство по эксплуатации и обладающие базовыми знаниями в области систем охранно-пожарной сигнализации и средств вычислительной техники.

#### <span id="page-3-0"></span>**1 ОПИСАНИЕ И РАБОТА ТРЕВОЖНОЙ КНОПКИ**

#### <span id="page-3-1"></span>**1.1 НАЗНАЧЕНИЕ МОБИЛЬНОЙ ТРЕВОЖНОЙ КНОПКИ**

Мобильная тревожная кнопка STEMAX BX110 (далее – кнопка тревожной сигнализации или КТС) предназначена для скрытой передачи тревожного сигнала на станцию мониторинга STEMAX. Сигнал передается по сети сотовой связи стандарта GSM/GPRS 900/1800 с использованием каналов TCP/IP GPRS и SMS.

КТС поддерживает работу с двумя GSM-сетями различных операторов сотовой связи (основной и резервной). Надежность доставки извещения обеспечивается оригинальными алгоритмами, основанными на тестировании и резервировании каналов связи и адаптивном выборе методов передачи информации.

Передача сигнала на станцию мониторинга осуществляется при нажатии на кнопку Тревога. Успешная доставка сигнала на станцию мониторинга квитируется вибрацией КТС. Небольшой размер и удобное крепление позволяют скрыто установить КТС в необходимом месте или носить с собой на ремне, в сумке, в кармане.

АКБ емкостью 1800 мА\*ч обеспечивает длительную автономную работу КТС (при этом длительность автономной работы зависит от режима использования). КТС оснащена интерфейсом USB, используемым для ее конфигурирования с помощью персонального компьютера, а также зарядки от сети 220 В с помощью адаптера (поставляемого в комплекте с КТС) или от персонального компьютера.

КТС позволяет охранным предприятиям в оперативном режиме предоставлять услугу Тревожная кнопка без установки дополнительного приемо-передающего оборудования на объекте.

#### <span id="page-3-2"></span>**1.2 ТЕХНИЧЕСКИЕ ХАРАКТЕРИСТИКИ**

Технические характеристики КТС представлены в таблице [1.1.](#page-3-3)

<span id="page-3-3"></span>Таблица 1.1 – Технические характеристики КТС

![](_page_3_Picture_239.jpeg)

Таблица 1.1 – Технические характеристики КТС

![](_page_4_Picture_175.jpeg)

#### <span id="page-4-0"></span>**1.3 КОМПЛЕКТ ПОСТАВКИ**

Комплект поставки КТС представлен в таблице [1.2.](#page-4-3)

<span id="page-4-3"></span>Таблица 1.2 – Комплект поставки КТС

![](_page_4_Picture_176.jpeg)

## <span id="page-4-2"></span><span id="page-4-1"></span>**1.4 ФУНКЦИОНАЛЬНЫЕ ВОЗМОЖНОСТИ 1.4.1 ФУНКЦИОНАЛЬНАЯ СХЕМА**

![](_page_4_Figure_9.jpeg)

<span id="page-4-4"></span>Рисунок 1.1 — Функциональная схема

КТС состоит из трех функциональных блоков (см. [рисунок](#page-4-4) 1.1):

- прибор объектовый оконечный (ПОО);
- прибор приемно-контрольный (ППК);
- модуль управления питанием (МУП).

Микроконтроллер выступает в качестве связующего и управляющего звена.

#### <span id="page-5-0"></span>**1.4.2 ФУНКЦИОНАЛЬНЫЕ ВОЗМОЖНОСТИ ПРИБОРА ОКОНЕЧНОГО ОБЪЕКТОВОГО**

- Поддержка двух сетей сотовой связи стандарта GSM/GPRS 900/1800.
- Непрерывный контроль доступности каналов связи.
- Многоуровневая система защиты от несанкционированного дистанционного доступа.
- Надежная доставка информации с использованием оригинальных алгоритмов оповещения, основанных на тестировании и резервировании каналов связи, адаптивном выборе методов передачи информации.

#### 1.4.2.1 Поддерживаемые каналы связи и их особенности

Для обмена данными между КТС и сервером STEMAX используются каналы GPRS и SMS. Краткая характеристика каналов связи приведена в таблице [1.3](#page-5-1). Для записи и чтения параметров КТС при настройке с помощью программы STEMAX Конфигуратор 4.28, а также для обновления встроенного ПО могут использоваться интерфейс USB, а также канал TCP/IP сервера STEMAX (см. [3.4\)](#page-11-0).

<span id="page-5-1"></span>Таблица 1.3 – Каналы связи

![](_page_5_Picture_281.jpeg)

Канал TCP/IP GPRS является **квитируемым**: в случае успешной доставки информации КТС получает подтверждение этого. Канал SMS является **неквитируемым**, то есть обратная связь о получении данных, отправленных по этому каналу, отсутствует.

1.4.2.2 Типы событий и алгоритмы оповещения

Все события, фиксируемые КТС, делятся на системные и тревожные. К **тревожным событиям** относится срабатывания тревожной кнопки, а также возможное подавление оборудования. **Системные события** — все остальные (относятся к функционированию системы как таковой), в том числе событие АКБ — авария.

Для оповещения по системным и тревожным событиям используются два различных алгоритма, разработанные исходя из приоритетов. При оповещении о системных событиях приоритет гарантированная доставка информации с минимальными финансовыми затратами (см. рисунок [1.2](#page-6-3)). При оповещении о тревожных событиях приоритет — гарантированная доставка информации за минимальное возможное время (см. [рисунок](#page-6-4) 1.3). На рисунках представлен порядок перехода к следующему каналу связи в случае неполучения квитанции о доставке (при использовании двух сетей сотовой связи).

#### Примечания

1 Так как канал SMS не является квитируемым, то переход к следующему шагу после отправки SMS-сообщения происходит независимо от того, были ли доставлены SMS-сообщения. При оповещении о системных событиях SMS-сообщение отправляется только по резервной сети.

2 Реализация алгоритма в каждом конкретном случае зависит от того, какие каналы связи используются.

![](_page_6_Figure_2.jpeg)

#### <span id="page-6-4"></span>Внимание

#### <span id="page-6-3"></span>В случае если функция поддержания TCP/IP-соединения (отправка тестовых TCP/IPпакетов) не используется, то в алгоритме оповещения о тревожных событиях первым шагом является отправка извещения по каналу SMS, а вторым - по каналу GPRS

Примечание – Функция поддержания TCP/IP-соединения является отключенной, если при настройке КТС в программе STEMAX Конфигуратор на вкладке Оповещение в параметрах канала ТСР/IP GPRS для параметра Контроль соединения -> Период, сек задано значение 0.

Если в ходе всего цикла событие не было успешно доставлено (КТС не получила квитанцию о доставке), то цикл начинает выполняться с начала через 120 секунд. Интервал между последующими попытками продлевается (каждый раз удваивается) в целях экономии денежных средств, однако при достижении 2 часов возвращается к 120 секундам.

#### 1.4.2.3 Надежность доставки информации

Надежность доставки информации обеспечивается описанными ниже факторами.

- Использование двух сетей сотовой связи и различных каналов передачи сообщений (TCP/IP  $\bullet$ GPRS, SMS).
- Двусторонний обмен информацией с квитированием (подтверждением доставки) по каналу  $\bullet$ GPRS TCP/IP.
- Уникальные алгоритмы управления каналами связи и методы передачи информации.
- Собственный протокол передачи данных с шифрованием.
- Собственный стек протоколов ТСР/ІР.

#### <span id="page-6-0"></span>1.4.3 ВОЗМОЖНОСТИ ПРИБОРА ПРИЕМНО-КОНТРОЛЬНОГО

- Контроль состояния кнопки тревожной сигнализации.  $\bullet$
- Индикация состояния.
- Сохранение информации в журнал событий.

#### <span id="page-6-1"></span>1.4.4 ВОЗМОЖНОСТИ МОДУЛЯ УПРАВЛЕНИЯ ПИТАНИЕМ

- АКБ емкостью 1800 мА ч.
- Автоматический переход при отсутствии активности в режим экономии электроэнергии (режим сна), позволяющий использовать КТС без подзарядки до 20 дней.
- Зарядка по интерфейсу USB с помощью адаптера (входящего в комплект поставки) или от  $\bullet$ ΠК.

#### <span id="page-6-2"></span>1.4.5 ДОПОЛНИТЕЛЬНЫЕ ВОЗМОЖНОСТИ КТС

- Возможность скрытого размещения.
- Индикация тревоги, состояния сети GSM, уровня заряда батареи.
- Подтверждение формирования и доставки тревожного сигнала с помощью вибросигнала.  $\bullet$
- Регулировка мошности вибросигнала.
- Дистанционная настройка КТС и постоянный контроль её работоспособности.  $\bullet$
- Дистанционная и локальная обновление программного обеспечения.  $\bullet$
- Локальное конфигурирование через USB-интерфейс.

#### <span id="page-7-0"></span>**1.5 МАРКИРОВКА**

#### Маркировка на плате КТС:

- модель;
- серийный номер;
- номер ревизии;
- дата выпуска.

Маркировка на упаковке КТС:

- модель;
- серийный номер;
- дата выпуска;
- знак соответствия стандартам.

#### <span id="page-7-1"></span>**1.6 УПАКОВКА**

КТС поставляется в индивидуальной таре из картона, предназначенной для предохранения от повреждений при транспортировке. Дополнительно КТС упакована в полиэтиленовый пакет для предохранения от воздействия повышенной влажности при транспортировке и хранении. В тару укладывается комплект поставки (см. таблицу [1.2\)](#page-4-3).

#### <span id="page-7-2"></span>**2 ЭКСПЛУАТАЦИОННЫЕ ОГРАНИЧЕНИЯ**

#### **Осторожно!**

Условия эксплуатации КТС и подаваемое напряжение должны соответствовать значениям, приведенным в таблице технических характеристик (см. [1.2\)](#page-3-2).

Техническое обслуживание КТС разрешается выполнять только после ее полного обесточивания.

#### **Внимание!**

После транспортировки при отрицательной температуре КТС перед включением необходимо выдержать без упаковки в нормальных условиях не менее 2 часов.

Запрещается устанавливать SIM-карты в держатели КТС при включенном питании.

Перед подключением КТС к ПК по интерфейсу USB установите на ПК USB-драйвер для оборудования производства ООО «НПП «Стелс».

При эксплуатации КТС регулярно проверяйте наличие и расход финансовых средств на оплату услуг операторов сотовой связи. Это позволит избежать ошибок в настройке и эффективно использовать возможности КТС при минимальных финансовых затратах. Запретите или ограничьте кредитную систему баланса на используемых SIM-картах.

При эксплуатации КТС необходимо учитывать, что аккумуляторная батарея теряет заряд при отрицательных температурах. Емкость аккумуляторной батареи составляет 1800 мА·ч. Номинальный саморазряд составляет 12 % в месяц.

#### <span id="page-8-0"></span>**3 НАСТРОЙКА КТС В ПРОГРАММЕ STEMAX КОНФИГУРАТОР**

Примечание – В качестве иллюстраций приведены снимки экрана из программы STEMAX Конфигуратор версии 4.28, запущенной под управлением ОС Windows 8. Соединение установлено между программой и мобильной тревожной кнопкой STEMAX BX110. Интерфейс программы, установленной на вашем ПК, может иметь незначительные отличия из-за используемой версии программы и особенностей работы версии ОС.

#### <span id="page-8-1"></span>**3.1 УСТАНОВКА ПРОГРАММНОГО ОБЕСПЕЧЕНИЯ ВПЕРВЫЕ**

Для конфигурирования КТС и мониторинга её состояния используется программа STEMAX Конфигуратор, предназначенная для персональных компьютеров под управлением ОС Windows. При первой установке программы на ПК необходимо также установить следующие компоненты:

- USB-драйвер (необходим для корректного подключения устройств производства НПП «Стелс» к ПК по интерфейсу USB);
- пакет библиотек .NET Framework версии 4.0 (необходим для корректной работы программы STEMAX Конфигуратор).

Примечание — Работа с КТС поддерживается в программе STEMAX Конфигуратор версии 4.28 и выше. Приступая к работе с КТС, убедитесь в том, что вы используете актуальную версию программы.

Установка всех компонентов выполняется с помощью установочного файла программы STEMAX Конфигуратор посредством выполнения следующих действий:

- 1. Загрузите с веб-страницы <http://nppstels.ru/support/konf/> установочный пакет программы STEMAX Конфигуратор: установочный файл поставляется в виде архива Konfigurator\_pro\_setup\_(X).rar (где  $X$  — номер версии).
- 2. После загрузки извлеките установочный файл из архива.
- 3. Запустите установочный файл Konfigurator\_pro\_setup\_(X).exe (где Х номер версии).

Примечание — В некоторых версиях ОС Windows для обеспечения корректной установки рекомендуется запускать установочные файлы от имени администратора системы. Для этого щелкните по установочному файлу правой кнопкой мыши и в появившемся меню выберите Запустить от имени администратора.

![](_page_8_Picture_204.jpeg)

<span id="page-8-2"></span>Рисунок 3.1 — Окно Компоненты устанавливаемой программы

#### AFHC.425644.045 P3

5. В следующем окне укажите папку установки и нажмите КНОПКУ  $\sqrt{\frac{y_{\text{CTaHOBMTb}}}{y_{\text{CTaHOBMTb}}}}$  (СМ. ДИСУНОК 3.2).

![](_page_9_Picture_123.jpeg)

<span id="page-9-1"></span>Рисунок 3.2 — Окно Выбор папки установки

После установки программа может быть запушена следующими способами:

- с помощью ярлыка, созданного на рабочем столе ОС Windows;
- из меню Пуск ОС Windows (Пуск  $\rightarrow$  Программы  $\rightarrow$  Стелс  $\rightarrow$  Конфигуратор Про);
- из папки установки, запустив файл MirajConfigurator.exe

В дальнейшем программа будет создавать в папке, в которой находится ее исполняемый файл, другие файлы и подпапки, необходимые для работы, сохранения данных и настроек.

#### <span id="page-9-0"></span>3.2 ПОДГОТОВКА КТС К КОНФИГУРИРОВАНИЮ

#### Внимание

#### Перед вводом КТС в эксплуатацию ознакомьтесь с мерами предосторожности и особыми замечаниями (см. 1.2) и соблюдайте их!

Для основной и резервной сетей сотовой связи передачи извешений КТС необходимо приобрести и установить в КТС две SIM-карты разных операторов сотовой связи:

- выберите оптимальные тарифные планы с учетом используемых методов передачи данных (GPRS/SMS);
- запретите или ограничьте кредитную систему платежей;
- отключите платные услуги.

Примечание — Если на SIM-картах отключен запрос PIN-кода или задан PIN-код 9999, установите SIM-карты в держатели сразу после отключения питания КТС. Если на SIM-картах задан другой PIN-код, то необходимо предварительно указать его в программе STEMAX Конфигуратор (см. 3.5.2) и записать конфигурацию в КТС, после чего отключить КТС и установить SIM-карты. В противном случае SIM-карты могут быть заблокированы при попытке регистрации в сети с неверным PINкодом.

Для подготовки КТС к настройке и работе выполните следующие действия:

- 1) Выкрутите винты и снимите крышку КТС.
- 2) Установите SIM-карты в держатели на плате КТС (см. схему расположения держателей на плате КТС в *Приложении А* на стр. 28).
- 3) Нажмите и удерживайте тревожную кнопку, пока все индикаторы не вспыхнут последовательно 11 раз. При включении будет подан вибросигнал.
- 4) Запустите программу STEMAX Конфигуратор на ПК.
- 5) По истечении 60 секунд после включения КТС, подключите её к ПК с помощью USB-кабеля.

Автоматически откроется окно Найдено новое подключение, в котором отобразится тип и серийный номер подключенной КТС. В этом окне может быть загружен шаблон настроек КТС (при наличии созданных ранее шаблонов).

Регистрация КТС в программе STEMAX Конфигуратор может быть осуществлена **вручную**:

1) щелкните правой кнопкой мыши по свободному месту в области дерева устройств программы STEMAX Конфигуратор и в появившемся меню выберите Добавить устройство (см. [рисунок](#page-10-1) 3.3);

![](_page_10_Picture_190.jpeg)

Рисунок 3.3 — Регистрация КТС вручную

- <span id="page-10-1"></span>2) в открывшемся окне Новое устройство (см. [рисунок](#page-10-2) 3.4):
- 3) в раскрывающемся списке Тип устройства выберите STEMAX BX110;
- 4) в поле Серийный номер введите серийный номер устройства, после чего нажмите кнопку ОК.

![](_page_10_Picture_191.jpeg)

Рисунок 3.4 — Окно Новое устройство

#### <span id="page-10-2"></span><span id="page-10-0"></span>**3.3 ИНТЕРФЕЙС ПРОГРАММЫ STEMAX КОНФИГУРАТОР**

Интерфейс основного окна программы представлен на иллюстрации (см. [рисунок](#page-10-3) 3.5).

![](_page_10_Picture_192.jpeg)

Рисунок 3.5 — Структура основного окна программы

(А — дерево устройств, Б — область параметров, В — область подсказок)

<span id="page-10-3"></span>В **дереве устройств** (область А) отображаются добавленные устройства, группы их параметров, версия установленного на них встроенного ПО и состояние их подключения.

Дерево устройств имеет **многоуровневую структуру**:

— группа параметров ПОО КТС (параметры каналов передачи данных и др.);

- группа параметров раздела КТС (параметры, связанные с восстановлением после тревоги);
	- группа параметров ППК (не заполняется для КТС).

Когда в дереве устройств выбрана какая-либо группа параметров, в **области параметров** (область Б) отображаются вкладки с соответствующими параметрами. Для того чтобы выбрать группу, щелкните левой кнопкой мыши по соответствующей строке в дереве устройств, в результате чего это строка будет выделена синим.

В **области подсказок** (область В) выводится справочная информация об отображаемых параметрах.

Примечание — Область подсказок может быть скрыта. Для этого в меню *Настройки* выберите для параметра Скрывать поле комментариев значение Да.

В верхней части основного окна программы находятся **меню**, кнопки (**панель инструментов**) и **поле для поиска** по серийному номеру или имени устройства (см. [рисунок](#page-11-1) 3.6). Подробные сведения о выполнении поиска приведены в руководстве пользователя программы STEMAX Конфигуратор, [доступном](http://nppstels.ru/support/konf/) для скачивания на веб-сайте НПП «Стелс».

![](_page_11_Picture_215.jpeg)

Рисунок 3.6 — Меню, поле поиска и панель инструментов

#### <span id="page-11-1"></span><span id="page-11-0"></span>**3.4 СПОСОБЫ УСТАНОВКИ СОЕДИНЕНИЯ МЕЖДУ ПРОГРАММОЙ STEMAX КОНФИГУРАТОР И КТС**

Для записи в КТС параметров конфигурации, выбранных в программе STEMAX Конфигуратор, а также записи новых версий встроенного ПО, необходимо установить соединение между КТС и программой STEMAX Конфигуратор по каналу USB или GPRS.

USB-интерфейс используется для установки локального соединения между КТС и ПК. При необходимости дистанционного соединения используется канал GPRS.

![](_page_11_Picture_216.jpeg)

Рисунок 3.7 — Окно Настройки

<span id="page-11-3"></span><span id="page-11-2"></span>Для того чтобы выбрать метод соединения, в окне *Настройки* выберите необходимый вариант в раскрывающемся списке Используемый канал подключения (см. [рисунок](#page-11-2) 3.7) **или** нажмите соответствующую кнопку в основном окне программы (см. [рисунок](#page-11-3) 3.8). В окне Настройки также может быть выбрано количество попыток подключения (в соответствующем раскрывающемся списке).

![](_page_11_Picture_14.jpeg)

Рисунок 3.8 — Кнопки для выбора способа подключения (слева направо: USB, GPRS)

<span id="page-12-0"></span>3.4.1 Подключение по каналу USB

Для установки локального подключения к КТС выполните описанные ниже действия.

- 1) Подключите КТС к ПК с запущенной программой STEMAX Конфигуратор с помощью USB-кабеля (см. схему подключений в Приложении А на стр. [28\)](#page-27-0).
- 2) В окне Настройки выберите в раскрывающемся списке Используемый канал подключения вариант *Соединение через USB-кабель* или нажмите кнопку **в основном окне** программы.

Если локальное соединение установлено, то значок КТС в дереве устройств изменится на

Примечание — Первичное конфигурирование КТС выполняется только при наличии локального соединения между КТС и ПК с запущенной программой STEMAX Конфигуратор.

<span id="page-12-1"></span>3.4.2 Подключение по каналу GPRS

Дистанционное взаимодействие программы STEMAX Конфигуратор с КТС по каналу GPRS осуществляется посредством сервера STEMAX. Сервер служит связующим звеном, с которым непосредственно взаимодействуют программа и КТС.

Примечание — Для установки соединения между программой STEMAX Конфигуратор и КТС по каналу GPRS необходимо, чтобы предварительно были выполнены следующие действия:

- 1) В КТС по каналу USB были записаны параметры подключения к серверу STEMAX. Для записи параметров подключения к серверу STEMAX по каналу GPRS выполните действия, описанные в [3.5.1.1.](#page-13-2)
- 2) На сервере STEMAX должна быть создана карточка объектового устройства для данной КТС и связанная карточка объекта (карточки объектового устройства и объектов создаются в программе STEMAX Администратор, как описано в Руководстве администратора ПО STEMAX, которое [доступно для скачивания на веб](https://nppstels.ru/download/get.php?ID=2410)-сайте НПП «Стелс»).

Для установки соединения выполните описанные ниже шаги.

**Шаг 1:** установите подключение к серверу STEMAX. Для этого в меню Файл выберите Подключиться к серверу ПЦН **или** нажмите кнопку . В окне авторизации (см. [рисунок](#page-13-3) 3.9) введите данные в соответствии с таблицей [3.1](#page-12-2) и нажмите кнопку ОК.

| Параметр         | Значение                                                                                                    |
|------------------|----------------------------------------------------------------------------------------------------|
| Адрес сервера    | - localhost, если программа STEMAX Конфигуратор запускается на<br>серверном компьютере (на ПК, где запущена программа Сервер STEMAX).<br>— локальный IP-адрес серверного компьютера, если программа STEMAX<br>Конфигуратор будет подключаться к серверу по локальной сети.<br>- внешний статический IP-адрес серверного компьютера, если программа<br>STEMAX Конфигуратор будет подключаться к серверу из внешних сетей.                                                                                                    |
| Порт сервера     | TCP/IP-порт, используемый для подключения программных модулей<br>к серверу STEMAX (по умолчанию 5000)                                                                                                    |
| Имя пользователя | Имя учетной записи пользователя с правами суперпользователя или<br>администратора на сервере STEMAX                                                                                                    |
| Пароль           | Пароль учетной записи пользователя с правами суперпользователя или<br>администратора на сервере STEMAX                                                                                                    |
| Модуль связи     | Файл в формате .dll (компонент приложения) с именем<br>MS_ServerClientLib_X.dll (где X - номер версии ПО STEMAX), который<br>создается в папке установки ПО станции мониторинга.<br>Подключение программы к серверу осуществляется через модуль связи.<br>Файл модуля связи для актуальной версии ПО STEMAX создается<br>автоматически в папке программы STEMAX Конфигуратор после ее<br>установки.<br>Если необходимо подключиться к другой версии ПО станции мониторинга,<br>то нужно скопировать файл соответствующего модуля связи в папку<br>программы или указать его местонахождение в поле Модуль связи. |

<span id="page-12-2"></span>Таблица 3.1 — Параметры подключения к серверу STEMAX

![](_page_13_Picture_93.jpeg)

Рисунок 3.9 - Подключение к серверу STEMAX

<span id="page-13-3"></span>Примечание — Для того чтобы сохранить параметры подключения, нажмите кнопку  $\overline{B}$ открывшемся окне введите имя этого профиля подключения и нажмите кнопку ОК (см. рисунок 3.10). Для того чтобы удалить сохраненный профиль подключения, выберите его в списке и нажмите кнопку

![](_page_13_Picture_94.jpeg)

Рисунок 3.10 - Окно Введите имя соединения

<span id="page-13-4"></span>Шаг 2: нажмите кнопку в основном окне программы или в окне *Настройки* в раскрывающемся списке Используемый канал подключения выберите Соединение через ТСР/IР сервера.

Если на сервере STEMAX в карточке объекта настроена работа индикаторов состояния каналов связи с объектовым устройством (настройки индикатора GPRS 1 задаются на вкладке Дополнительные параметры, как описано в Руководстве администратора ПО STEMAX, доступном для скачивания на веб-сайте НПП «Стелс»), то состояние связи между сервером STEMAX и КТС отображается с помощью индикаторов в дереве устройств программы STEMAX Конфигуратор:

- подключение установлено,

![](_page_13_Picture_95.jpeg)

#### <span id="page-13-1"></span><span id="page-13-0"></span>3.5 КОНФИГУРАЦИЯ ПОО КТС 3.5.1 ВКЛАДКА ОПОВЕШЕНИЕ

На вкладке Оповещение задаются описанные ниже параметры каналов связи. Для того чтобы задействовать канал связи, установите соответствующий флажок в левой части вкладки. Для того чтобы настроить канал связи, выделите его строку, в результате чего в правой части вкладки будут отображены относящиеся к нему параметры.

<span id="page-13-2"></span>3.5.1.1 Параметры канала TCP/IP GPRS

Для того чтобы инициировать передачу извещений по сети Интернет на сервер STEMAX, установите флажок TCP/IP - GPRS в левой части вкладки и заполните параметры подключения к серверу, описанные ниже.

Подключение 1 и Подключение 2: параметры основного и резервного подключения к серверу **STEMAX по сети Интернет.** 

Примечание — Основное и резервное подключение могут быть реализованы как подключения к разным серверным компьютерам (основному и резервному серверу STEMAX) или как подключение к одному серверному компьютеру, на котором организованы две точки доступа к сети Интернет.

- Имя домена / IP адрес:
	- статический локальный IP-адрес сервера (при подключении по локальной сети)
- DNS-адрес или внешний статический IP-адрес сервера STEMAX (при подключении из внешней сети).
- Порт (начало диапазона): номер первого из диапазона ТСР/IР-портов, используемых для подключения объектового оборудования к серверу.
- Порт (окончание диапазона): номер последнего из диапазона ТСР/IР-портов, используемых для подключения.

Примечание - Резервирование TCP/IP-портов существенно повышает надежность доставки извещений. Оптимальным решением является открытие на серверном компьютере станции мониторинга от 2 до 4 TCP/IP-портов для обмена данными с объектовым оборудованием. Для каждого из этих TCP/IP-портов необходимо создать в программе *Администратор* отдельное приемно-передающее устройство (подробнее описано в Руководстве администратора ПО STEMAX, доступном для скачивания на веб-сайте НПП «Стелс»).

![](_page_14_Picture_86.jpeg)

Рисунок 3.11 — Параметры канала TCP/IP - GPRS

Основная сеть и Резервная сеть: параметры подключения к услуге GPRS на SIM-картах основной и резервной GSM-сети КТС.

- Оператор: раскрывающийся список, который позволяет автоматически указать параметры доступа к услуге «мобильный Интернет» (логин, пароль, адрес точки доступа) для основных операторов сотовой связи. Если используются услуги другого оператора, эти параметры необходимо указать вручную.
- Логин: логин доступа к услуге «мобильный Интернет».  $\bullet$
- Пароль: пароль доступа к услуге «мобильный Интернет».
- Точка доступа: URL-адрес точки доступа к услуге «мобильный Интернет».

Блок параметров Контроль соединения предназначен для настройки параметров контроля активности соединения.

Период, сек: период отправки тестовых ТСР/IР-пакетов.

Внимание! Не рекомендуется задавать период тестирования менее 1 часа (3600 секунд), так как нелинейное снижение заряда АКБ при малых интервалах может привести к невозможности отправки извещений.

 Возврат на основную сеть: период возврата на основную GSM-сеть (основную SIM-карту КТС) после работы на резервной GSM-сети (для алгоритма отправки тестовых TCP/IPпакетов). Если тестовые TCP/IP-пакеты перестали доставляться по основной GSM-сети, то КТС отправит тестовый TCP/IP-пакет по резервной GSM-сети и в случае успеха продолжит тестирование по ней. Попытка возврата на основную GSM-сеть будет выполнена через указанное здесь время (например, через 2 часа).

#### 3.5.1.2 Параметры канала SMS

Для того чтобы задействовать канал SMS, установите флажок SMS в левой части вкладки.

![](_page_15_Picture_247.jpeg)

Рисунок 3.12 — Параметры канала SMS

- Основная сеть  $\rightarrow$  Телефон 1: телефонный номер GSM-модема сервера STEMAX, предназначенного для приема данных с основной SIM-карты КТС.
- *Резервная сеть*  $\rightarrow$  *Телефон 1:* телефонный номер GSM-модема сервера STEMAX, предназначенного для приема данных с резервной SIM-карты КТС.

#### 3.5.1.3 Параметры канала VOICE

Канал VOICE представляет собой голосовые звонки с модема КТС на пультовой модем. Этот метод не предназначен для передачи извещений на сервер STEMAX, он используется для подтверждения активности передающего оборудования (контроля подавления) в ситуации, когда онлайн-методы (и, соответственно, тестирование активности по ним) недоступны. Для того чтобы задействовать канал VOICE, установите флажок VOICE в левой части вкладки (см. [рисунок](#page-15-0) 3.13).

![](_page_15_Picture_248.jpeg)

Рисунок 3.13 — Параметры канала Voice

- <span id="page-15-0"></span>• Основная сеть  $\rightarrow$  Телефон 1, Телефон 2: телефонные номера тестовых модемов, на которые КТС будет выполнять звонки с основной SIM-карты. Если будет использоваться только один модем, укажите его телефонный номер в поле Телефон 1.
- Резервная сеть  $\rightarrow$  Телефон 1, Телефон 2: аналогичная настройка для резервной SIM-карты (используется в случае недоступности основной сети).
- Контроль соединения  $\rightarrow$  Период, мин: период тестовых звонков (при использовании канала VOICE для контроля доступности офлайн-соединения).

#### <span id="page-16-0"></span>**3.5.2 ВКЛАДКА ДОПОЛНИТЕЛЬНО**

На вкладке Дополнительно задаются PIN-коды для SIM-карт, установленных в КТС.

![](_page_16_Picture_195.jpeg)

Рисунок 3.14 — Вкладка Дополнительно

- Основная сеть  $\rightarrow$  PIN-код: PIN-код основной SIM-карты КТС.
- Резервная сеть  $\rightarrow$  PIN-код: PIN-код резервной SIM-карты КТС.

Если PIN-код не используется, оставьте поле пустым. Изменить PIN-код SIM-карты можно с помощью сотового телефона.

#### <span id="page-16-1"></span>**3.5.3 ВКЛАДКА ЖУРНАЛ СОБЫТИЙ**

Вкладка Журнал событий (см. [рисунок](#page-16-2) 3.15) предназначена для отображения журнала событий, который хранится в флеш-памяти КТС.

![](_page_16_Picture_196.jpeg)

Рисунок 3.15 — Вкладка Журнал событий

<span id="page-16-2"></span>Все записи журнала делятся на рабочие и сервисные. **Рабочие** записи представляют собой фиксируемые КТС события. **Сервисные** записи содержат информацию о работе КТС. По умолчанию ведутся только рабочие записи. Для того чтобы **включить ведение сервисных записей**, нажмите кнопку *Настройка сервисных записей*, в результате чего откроется окно с детальными параметрами их ведения (см. [рисунок](#page-16-3) 3.16).

![](_page_16_Picture_197.jpeg)

Рисунок 3.16 — Окно Настройка сервисных записей журнала

<span id="page-16-3"></span>В левом верхнем углу окна находится раскрывающийся список, предназначенный для выбора конфигурации ведения сервисных записей. Первоначально доступны две конфигурации: Вкл. и Выкл. (их параметры отображаются в окне при их выборе).

Пользователь может **создать собственную конфигурацию**. Для этого необходимо выполнить следующие действия:

- 1. Нажмите кнопку  $\lfloor \pm \rfloor$ .
- 2. В открывшемся окне Введите имя конфигурации укажите имя и нажмите кнопку ОК.
- 3. В окне Настройка сервисных записей журнала выберите необходимые значения в столбце Уровень и нажмите кнопку ОК.
- 4. В открывшемся окне с запросом подтверждения нажмите кнопку Да, чтобы записать конфигурацию в устройство (для осуществления записи между устройством и программой должно быть установлено соединение одним из возможных способов, см. [3.4\)](#page-11-0).

Для того чтобы **удалить конфигурацию**, выберите ее в раскрывающемся списке и нажмите кнопку  $\Box$ . В открывшемся окне с запросом подтверждения нажмите кнопку  $\Box$ 

Для того чтобы **отобразить** имеющиеся записи, нажмите кнопку Прочитать. В открывшемся окне выберите тип (Рабочие записи / Сервисные записи) и количество отображаемых записей и нажмите ОК.

Для того чтобы **экспортировать** отображенные записи в TXT-файл, нажмите кнопку Экспортировать в файл.

Для того чтобы **очистить** журнал, нажмите кнопку Очистить. В открывшемся окне выберите тип записей (Рабочие записи / Сервисные записи), которые необходимо удалить, и нажмите кнопку ОК.

<span id="page-17-0"></span>![](_page_17_Picture_287.jpeg)

Рисунок 3.17 — Вкладка Задачи

<span id="page-17-1"></span>Вкладка Задачи (см. [рисунок](#page-17-1) 3.17) предназначена для выбора и исполнения задач (обновление встроенного ПО, удаление записей из журнала событий, запись и чтение конфигурации, определение версии встроенного ПО).

В блоке *Список задач* выбираются флажками типы задач, которые необходимо выполнить. Для

того чтобы запустить выполнение задач, нажмите кнопку **| | |** (*Начать выполнение задач*) в верхней части основного окна программы (на панели инструментов). Последовательность выполнения задач соответствует их последовательности в списке сверху вниз. Если выбрано несколько устройств и несколько задач, то сначала все задачи будут выполнены для первого устройства, затем для второго и т. д.

Устройства, для которых необходимо выполнить выбранные задачи, выбираются в дереве устройств. Для того чтобы установить или снять выделение сразу несколько устройств, нажмите и удерживайте клавишу Ctrl или Shift и щелкните по соответствующим строкам в дереве устройств левой кнопкой мыши. Нажатие кнопки *Применить настройки ко всем выбранным устройствам* добавляет все выбранные задачи в очередь для всех выделенных устройств.

В блоке Состояние отображаются результат и дата/время выполнения задач.

В поле Настройки указывается путь к файлу встроенного ПО (.sbin) для задачи Обновление ПО.

Кнопка  $\Box$ , появляющаяся вместо кнопки  $\Box$  в ходе выполнения задач, позволяет приостановить выполнение задач и продолжить его с этапа приостановки позже.

#### <span id="page-18-0"></span>**3.5.5 ВКЛАДКА МОНИТОР**

На вкладке Монитор отображается текущее состояние сетей связи (см. [рисунок](#page-18-3) 3.18). Информация автоматически обновляется в режиме реального времени (при наличии соединения между программой STEMAX Конфигуратор и КТС).

![](_page_18_Picture_203.jpeg)

Рисунок 3.18 — Вкладка Монитор

#### <span id="page-18-3"></span><span id="page-18-1"></span>**3.6 КОНФИГУРАЦИЯ РАЗДЕЛА**

При выделении в дереве устройств строки *Раздел 1* в области параметров отобразится вкладка Параметры.

![](_page_18_Picture_204.jpeg)

Рисунок 3.19 – Конфигурация раздела КТС

На вкладке Параметры задаются следующие параметры:

- Время восстановления после тревоги: время, через которое КТС возвращается в состояние Норма после формирования события Тревога (нажатия тревожной кнопки) и, таким образом, становится возможным формирование нового извещения о нажатии КТС.
- Уровень вибросигнала, %: мощность вибросигнала в процентах от максимальной. Для того чтобы протестировать указанную мощность вибросигнала, нажмите кнопку Тест.
- Формировать события потери регистрации в сети (Да / Нет): если выбрано сзначение нет, то в случае потери регистрации в GSM-сети КТС не будет формировать соответствующее событие.

#### <span id="page-18-2"></span>**3.7 ФУНКЦИИ, ДОСТУПНЫЕ В КОНТЕКСТНОМ МЕНЮ КТС**

В контекстном меню КТС доступны описанные ниже функции. Для того чтобы получить доступ к контекстному меню КТС, щелкните правой кнопкой мыши по ее строке в дереве устройств. В меню доступны описанные ниже функции.

Набор функций, отображаемый в меню, зависит от типа устройства и от того, по строке какой группы параметров (ПОО/разделов/ППК) был выполнен щелчок правой кнопкой мыши. Для каждой группы параметров отображается соответствующий набор функций. Ниже рассматривается набор функций, отображаемый при щелчке правой кнопкой мыши по строке группы параметров ПОО КТС (кроме функций добавления устройств, которые рассмотрены выше в соответствующих разделах).

Мобильная тревожная кнопка STEMAX BX110 АГНС. В 1999 ГОДА В 1999 ГОДА В 1999 ГОДА В 1999 ГОДА В 1999 ГОДА В 19

![](_page_19_Picture_176.jpeg)

Рисунок 3.20 – Контекстное меню КТС

#### <span id="page-19-3"></span><span id="page-19-0"></span>**3.7.1 ЗАПИСЬ И ЧТЕНИЕ КОНФИГУРАЦИИ**

- Записать конфигурацию: запись в КТС параметров, указанных в программе.
- Прочитать конфигурацию: загрузка в программу параметров, установленных в КТС.
- Выполнить команду: открытие окна Выполнить команду (см. [рисунок](#page-19-2) 3.21), с помощью которого могут быть записаны или считаны отдельные группы параметров (актуально при медленной скорости передачи данных или тарификации по объему передачи данных).

Примечание — Для исполнения команды установите в окне соответствующий флажок и нажмите кнопку ОК. Для выбора «одним щелчком» всех команд на запись или чтение нажмите и удерживайте клавишу Shift или Ctrl и установите любой из флажков этого типа. Для того чтобы убрать все флажки, нажмите кнопку Отменить все.

![](_page_19_Picture_177.jpeg)

Рисунок 3.21 — Окно Выполнить команду (а — конфигурация ПОО, 6 — конфигурация раздела)

- <span id="page-19-2"></span>Записать конфигурацию интерфейса: параметр не предназначен для КТС.
- Записать группу управления: параметр не предназначен для КТС.

#### <span id="page-19-1"></span>**3.7.2 СОХРАНЕНИЕ И ЗАГРУЗКА ШАБЛОНОВ НАСТРОЕК**

• Сохранить шаблон настроек: открытие окна Сохранить шаблон ПОО (см. [рисунок](#page-20-4) 3.22), с помощью которого может быть сохранена конфигурация ПОО КТС в качестве шаблона.

#### Примечания

1 Для того чтобы сохранить шаблон настроек раздела, щелкните правой кнопкой мыши по соответствующей строке в дереве устройств и в появившемся меню выберите Сохранить шаблон настроек.

2 Для того чтобы ввести имя шаблона, нажмите кнопку  $\pm$ , введите имя в открывшемся окне и нажмите кнопку ОК. Для того чтобы удалить один из сохраненных шаблонов, выберите его в списке и нажмите кнопку  $\Box$ .

![](_page_20_Picture_252.jpeg)

Рисунок 3.22 — Сохранение шаблона

<span id="page-20-4"></span> Загрузить шаблон настроек: открытие окна Загрузить шаблон ПОО (см. [рисунок](#page-20-5) 3.23), с помощью которого может быть сконфигурирована КТС по предварительно созданному шаблону. Для того чтобы применить шаблон, выберите его в списке и нажмите кнопку ОК. Для того чтобы удалить один из сохраненных шаблонов, выберите его в списке и нажмите кнопку .

Примечание — Для того чтобы загрузить шаблон настроек раздела, щелкните правой кнопкой мыши по соответствующей строке в дереве устройств и в появившемся меню выберите Загрузить шаблон настроек.

![](_page_20_Picture_253.jpeg)

#### <span id="page-20-5"></span><span id="page-20-0"></span>**3.7.3 РЕСТАРТ КОНТРОЛЛЕРА**

 Перезагрузить устройство: рестарт (перезапуск) КТС. (Для выполнения команды необходимо подключение к КТС по каналу GPRS или USB, см. [3.4\)](#page-11-0).

#### <span id="page-20-1"></span>**3.7.4 ЗАПИСЬ ВСТРОЕННОГО ПО**

• Записать ПО: запись в контроллер встроенного программного обеспечения (см. [0\)](#page-25-2).

#### <span id="page-20-2"></span>**3.7.5 СБРОС КОНФИГУРАЦИИ И ПАРОЛЯ НА СВЯЗЬ**

- Сбросить конфигурацию: удаление пользовательских параметров КТС и восстановление заводских настроек.
- Сбросить пароль на связь: восстановление пароля на связь, используемого по умолчанию (11111). При выполнении этой команды также **сбрасывается конфигурация** КТС.

Примечание — Функция Сбросить пароль на связь доступна только при USB-подключении к КТС.

#### <span id="page-20-3"></span>**3.7.6 ЗАПОЛНЕНИЕ СВОЙСТВ КТС**

При выборе в контекстном меню КТС пункта *Свойства* будет открыто окно, в котором могут быть заданы имя объекта, пароль на связь и альтернативный серийный номер (см. [рисунок](#page-21-1) 3.24). Задав необходимые параметры, нажмите кнопку ОК.

• Имя объекта: информация, которая может использоваться для идентификации объекта.

- Номер телефона дозвона по DATA-каналу: параметр не предназначен для КТС.
- *Пароль на связь:* пароль, необходимый для подключения КТС к серверу STEMAX. Пароль на связь, записанный в конфигурацию КТС, должен совпадать с паролем, внесенным в карточку КТС в ПО STEMAX.

Примечание — Не рекомендуется изменять пароль на связь при первоначальном ознакомлении с КТС.

• Альтернативный номер: назначение КТС нового серийного номера. Для того чтобы назначить номер, введите его в поле и нажмите кнопку Записать. Для того чтобы восстановить исходный серийный номер, нажмите кнопку Восстановить.

Примечание — Альтернативный номер должен быть выбран в диапазоне от 0001 до 9999.

![](_page_21_Picture_166.jpeg)

Рисунок 3.24 — Окно Свойства

#### <span id="page-21-1"></span><span id="page-21-0"></span>**3.8 ОБНОВЛЕНИЕ ПРОГРАММЫ STEMAX КОНФИГУРАТОР**

Для того чтобы выполнить обновление, загрузите со страницы <http://nppstels.ru/support/konf/> новую версию программы и установите ее. Установка выполняется так же, как описано в [3.1,](#page-8-1) но при обновлении USB-драйвер и пакет библиотек .NET Framework могут быть не установлены (так как они уже были установлены ранее).

**Для того чтобы при обновлении сохранить конфигурацию устройств**, созданную в ранее использовавшейся версии программы, перенесите подпапки **devices** (информация об устройствах) и **templates** (сохраненные шаблоны) из папки прежней версии в папку с новой версией программы. Для этого перед установкой скопируйте эти подпапки в любую другую папку, а после установки скопируйте их в папку с новой версией программы.

#### <span id="page-22-0"></span>**4 ИСПОЛЬЗОВАНИЕ КТС ПО НАЗНАЧЕНИЮ**

#### <span id="page-22-1"></span>**4.1 ОБЩИЕ ПРИНЦИПЫ РАБОТЫ**

Принцип работы КТС основан на постоянном контроле состояния тревожной кнопки, а также других параметров. Любое сформированное событие сохраняется в журнале и передается на сервер STEMAX.

Включенная КТС всегда находится в состоянии На охране. После формирования тревожного извещения КТС возвращается в состояние Норма по прошествии определенного времени, которое указывается при настройке КТС в программе STEMAX Конфигуратор (см. [3.6\)](#page-18-1).

При эксплуатации КТС необходимо контролировать уровень заряда АКБ (см. таблицу [1.1](#page-3-3) и сведения об индикации в [4.4](#page-22-4)), не допуская ее разряда до уровня, при котором может быть нарушено выполнение функций. При разряде АКБ формируется соответствующее извещение.

#### <span id="page-22-2"></span>**4.2 ВКЛЮЧЕНИЕ И ОТКЛЮЧЕНИЕ КТС**

**Для включения КТС** нажмите и удерживайте тревожную кнопку, пока все индикаторы не вспыхнут последовательно 11 раз. При включении будет подан вибросигнал. Далее КТС на 60 секунд перейдет в режим функциональной диагностики: индикатор Питание будет мигать зеленым цветом. По истечении 60 секунд КТС перейдет в дежурный режим (режимы работы КТС см. в [4.3\)](#page-22-3).

**Для отключения КТС** выполните следующие действия:

- 1) нажмите и удерживайте тревожную кнопку. По истечении приблизительно 10 секунд будет подан вибросигнал и все индикаторы одновременно вспыхнут. После этого загорится индикатор Питание;
- 2) нажмите и удерживайте тревожную кнопку до тех пор, когда вместо индикатора Питание загорится индикатор Тревога (приблизительно 1 секунду);
- 3) шаг 2 необходимо повторить в общей сложности три раза.

#### **Внимание**

#### **При кратковременном нажатии тревожной кнопки включенной КТС будет сформировано тревожное извещение**

#### <span id="page-22-3"></span>**4.3 РЕЖИМ СНА**

КТС функционирует в двух описанных ниже режимах.

**Дежурный режим**: функционирование КТС при передаче извещений, отправке тестовых TCP/IPпакетов и других операциях.

**Режим сна**: режим энергосбережения, в который КТС переходит автоматически при отсутствии активности.

#### **Внимание**

**Не рекомендуется задавать период тестирования менее 1 часа (3600 секунд),** так как нелинейное снижение заряда АКБ при малых интервалах может привести к невозможности отправки извещений.

В режиме сна все индикаторы КТС отключены. В дежурном режиме в состоянии Норма индикатор GSM-сеть мигает один раз в секунду.

Технические характеристики КТС при работе в различных условиях см. в [1.2.](#page-3-2)

#### <span id="page-22-4"></span>**4.4 ВНЕШНИЙ ВИД И ИНДИКАЦИЯ**

КТС выполнена в компактном корпусе из ABS-пластика, на лицевой стороне которого расположены кнопка для формирования тревожного сигнала и светодиодные индикаторы. Корпус состоит из основания и крышки, соединяемых винтами. К корпусу прикреплен металлический карабин, который может использоваться для ношения КТС на одежде.

![](_page_23_Picture_2.jpeg)

Рисунок 4.1 — Внешний вид КТС (вид спереди)

![](_page_23_Picture_137.jpeg)

#### **Внимание**

#### **Когда КТС находится в режиме сна, все индикаторы отключены**

#### <span id="page-23-0"></span>**4.4.1 РЕЖИМЫ РАБОТЫ ИНДИКАТОРА ТРЕВОГА**

Режим тревоги: Индикатор начнет мигать после нажатия на кнопку тревоги с частотой один раз в секунду, время свечения 0,5 секунды. После получения квитанции от сервера STEMAX о доставке события индикатор включен постоянно до сброса тревожного состояния.

![](_page_23_Figure_9.jpeg)

Рисунок 4.2 — Индикация режима тревоги

Если не доступны каналы доставки извещений, индикатор мигает кратковременными вспышками один раз в четыре секунды.

![](_page_24_Figure_2.jpeg)

Рисунок 4.3 — Индикация недоступности каналов доставки извещений

#### <span id="page-24-0"></span>**4.4.2 РЕЖИМЫ РАБОТЫ ИНДИКАТОРА GSM-СЕТЬ**

- 1) Режим поиска сети. Во время поиска соединения по основной или резервной сети индикатор GSM-сеть включен постоянно.
- 2) Режим регистрации. После успешного завершения поиска сети и получения регистрации на SIM-карте 1 или 2 индикатор начнет мигать с частотой один раз в две секунды, время свечения одна секунда (рис. 3.5).

![](_page_24_Figure_7.jpeg)

Рисунок 4.4 — Индикация поиска сети GSM и регистрации в ней

3) Режим GPRS. После того как КТС установила соединение по каналу TCP/IP GPRS, индикатор мигает двойными кратковременными вспышками каждые две секунды.

![](_page_24_Figure_10.jpeg)

Рисунок 4.5 — Индикация наличия соединения по каналу TCP/IP GPRS

#### <span id="page-24-1"></span>**4.4.3 РЕЖИМЫ РАБОТЫ ИНДИКАТОРА ПИТАНИЕ**

1) Режим зарядки АКБ. Во время зарядки АКБ индикатор мигает кратковременной вспышкой один раз в 0,5 секунды. При достижении полного заряда АКБ индикатор начинает светиться постоянно.

Индикатор переходит в режим зарядки АКБ при подключении к USB-интерфейсу КТС источника питания. Событие АКБ — авария формируется и доставляется на сервер STEMAX при достижении напряжения АКБ менее 3,6 В. Событие АКБ — норма формируется и доставляется на сервер STEMAX при достижении напряжения АКБ более 3,8 В.

![](_page_24_Figure_15.jpeg)

Рисунок 4.6 — Индикация заряда АКБ

2) Режим конфигурирования. Если КТС подключена к ПК по интерфейсу USB (разъем конфигурирования), индикатор мигает один раз в секунду, время свечения 0,5 секунды.

![](_page_25_Figure_2.jpeg)

Рисунок 4.7 — Индикация режима конфигурирования

3) Режим отображения состояния батареи. При отключенном кабеле источника питания, если АКБ находится в состоянии Норма, индикатор отключен. При разряде АКБ (после формирования события АКБ — авария) индикатор мигает кратковременной вспышкой один раз в четыре секунды.

Событие АКБ — норма формируется и доставляется на сервер STEMAX при достижении напряжения АКБ более 3,8 В.

![](_page_25_Figure_6.jpeg)

Рисунок 4.8 — Индикация разряда АКБ

Если после формирования события АКБ — авария был допущен дальнейший разряд АКБ, КТС автоматически отключится. Перед отключением в течение пяти секунд будут попеременно мигать индикаторы Питание и Тревога, а также подаваться вибросигнал.

#### <span id="page-25-0"></span>**5 ТЕХНИЧЕСКОЕ ОБСЛУЖИВАНИЕ И ТЕКУЩИЙ РЕМОНТ КТС**

#### <span id="page-25-1"></span>**5.1 ТЕХНИЧЕСКОЕ ОБСЛУЖИВАНИЕ**

При эксплуатации КТС необходимо выполнять её периодический осмотр и техническое обслуживание. Периодичность осмотра зависит от условий эксплуатации, но **не должна быть реже одного раза в год**. Несоблюдение условий эксплуатации может привести к отказу КТС.

**Периодический осмотр** КТС проводится со следующими целями:

- <span id="page-25-2"></span>проверка условий эксплуатации;
- проверка на отсутствие внешних повреждений.

Техническое обслуживание необходимо выполнять при появлении ложных срабатываний, плохом качестве сигнала, длительной доставке событий на сервер STEMAX и т. д.

#### **Осторожно**

#### **Техническое обслуживание разрешается выполнять только после полного обесточивания КТС**

**Техническое обслуживание** КТС включает следующие операции:

- удаление пыли с поверхности платы КТС и зарядного устройства;
- чистка контактов SIM-карт спиртовым составом;
- проверка доставки событий по основной GSM-сети КТС;
- проверка доставки событий по резервной GSM-сети КТС;
- проверка каналов оповещения (GPRS, SMS);
- проверка на отсутствие внешних повреждений.

#### **Замена аккумулятора** выполняется в сервисном центре в следующих случаях:

- физическое повреждение аккумулятора;
- снижение рабочей емкости аккумулятора до уровня 10 % от номинальной, что проявляется в сокращении срока работы КТС без подзаряда.

#### <span id="page-26-0"></span>**5.2 ОБНОВЛЕНИЕ ВСТРОЕННОГО ПРОГРАММНОГО ОБЕСПЕЧЕНИЯ**

Рекомендуется регулярно проверять наличие на [сайте НПП](https://nppstels.ru/) «Стелс» новых версий встроенного программного обеспечения КТС и выполнять обновление.

Для записи новой версии встроенного ПО в КТС между КТС и программой STEMAX Конфигуратор должно быть установлено соединение одним из методов, описанных в [3.4.](#page-11-0)

Для того чтобы обновить встроенное ПО КТС, выполните описанные ниже действия.

- 1. Щелкните правой кнопкой мыши по строке КТС в дереве устройств и в появившемся меню выберите Записать ПО (см. [рисунок](#page-19-3) 3.20).
- 2. В открывшемся окне Запись ПО (см. [рисунок](#page-26-6) 5.1) укажите путь к файлу новой версии встроенного ПО КТС на вашем ПК (файл имеет расширение **.sbin**) и нажмите кнопку Старт.

![](_page_26_Picture_242.jpeg)

Рисунок 5.1 — Окно Запись ПО

<span id="page-26-6"></span>В поле *Файл* отображаются свойства указанного файла (версия встроенного ПО и модель устройства, для которой оно предназначено).

Ход записи встроенного ПО в КТС графически отображается в нижней части окна. В поле Статус отображается номер пакета, передаваемого в текущий момент. По завершении записи окно закроется автоматически.

#### <span id="page-26-1"></span>**5.3 ТЕКУЩИЙ РЕМОНТ**

Гарантийное обслуживание и ремонт КТС должны осуществляться специалистами предприятияизготовителя.

#### <span id="page-26-2"></span>**6 ТРАНСПОРТИРОВАНИЕ И ХРАНЕНИЕ**

#### <span id="page-26-3"></span>**6.1 ТРАНСПОРТИРОВАНИЕ**

КТС, упакованные в соответствии с [1.6](#page-7-1), могут транспортироваться всеми видами транспорта в крытых транспортных средствах в соответствии с правилами перевозок, действующих на транспорте данного вида, кроме негерметизированных отсеков самолетов.

При транспортировании должна быть установлена защита транспортной тары от атмосферных осадков. Расстановка и крепление груза в транспортных средствах должны обеспечивать устойчивое положение груза при транспортировании. В пределах города КТС допускается транспортировать без упаковки, но с обязательной защитой от атмосферных осадков и ударов при транспортировании.

#### <span id="page-26-4"></span>**6.2 ХРАНЕНИЕ**

КТС в транспортной таре следует хранить в складских помещениях при температуре воздуха от минус 50 до плюс 60 °С и относительной влажности воздуха не более 85 %.

Наличие в воздухе паров кислот, щелочей и прочих агрессивных примесей не допускается.

#### <span id="page-26-5"></span>**7 УТИЛИЗАЦИЯ**

Утилизация всех частей КТС должна осуществляться согласно действующему законодательству.

При утилизации необходимо учесть, что прибор, за исключением аккумуляторной батареи, относится к 4 классу опасности отходов. Аккумуляторная батарея прибора относится ко 2 классу опасности отходов.

Содержание драгоценных материалов: не требует учёта при хранении, списании и утилизации.

## <span id="page-27-0"></span>**ПРИЛОЖЕНИЕ А – СХЕМА ВНЕШНИХ ПОДКЛЮЧЕНИЙ**

![](_page_27_Picture_3.jpeg)

Рисунок А.1 – Схема внешних подключений КТС

## <span id="page-27-1"></span>**ПРИЛОЖЕНИЕ Б– ВОЗМОЖНЫЕ НЕИСПРАВНОСТИ И СПОСОБЫ ИХ УСТРАНЕНИЯ**

![](_page_27_Picture_162.jpeg)

![](_page_27_Picture_163.jpeg)

#### <span id="page-28-0"></span>**ПРИЛОЖЕНИЕ В – ТЕРМИНЫ И СОКРАЩЕНИЯ**

В настоящем РЭ применены следующие термины:

Встроенное программное обеспечение — программное обеспечение, записываемое в энергонезависимое запоминающее устройство КТС (микропрограмма, «прошивка»).

Квитирование — подтверждение доставки информации.

В настоящем РЭ применены следующие сокращения:

АКБ – аккумуляторная батарея;

МУП – модуль управления питанием;

ПК – персональный компьютер;

ПО – программное обеспечение;

- ПОО прибор объектовый оконечный;
- ППК прибор приемно-контрольный;

ПС – паспорт;

- ПЦН пульт централизованного наблюдения;
- СПИ система передачи извещений;
- ТУ технические условия.

#### <span id="page-28-1"></span>**ПРИЛОЖЕНИЕ Г – КОНТАКТЫ СЛУЖБЫ ТЕХНИЧЕСКОЙ ПОДДЕРЖКИ**

Если вы не нашли ответ на свой вопрос в данном РЭ, то задайте его специалистам службы технической поддержки НПП Стелс.

e-mail:

support@nppstels.ru

телефоны:

+7 (3822) 488-508, 488-507,

+7-923-414-0144.

#### <span id="page-28-2"></span>**ПРИЛОЖЕНИЕ Д – ЛИСТ РЕГИСТРАЦИИ ИЗМЕНЕНИЙ ДОКУМЕНТА**

Таблица Д.1 – Лист регистрации изменений документа

![](_page_28_Picture_187.jpeg)